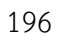

ผู้เข้าใช้งานระบบ (User Management)

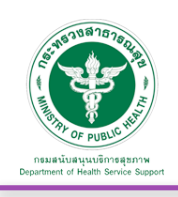

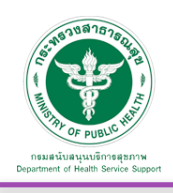

# **8. ผู้เข้าใช้งานระบบ (User Management)**

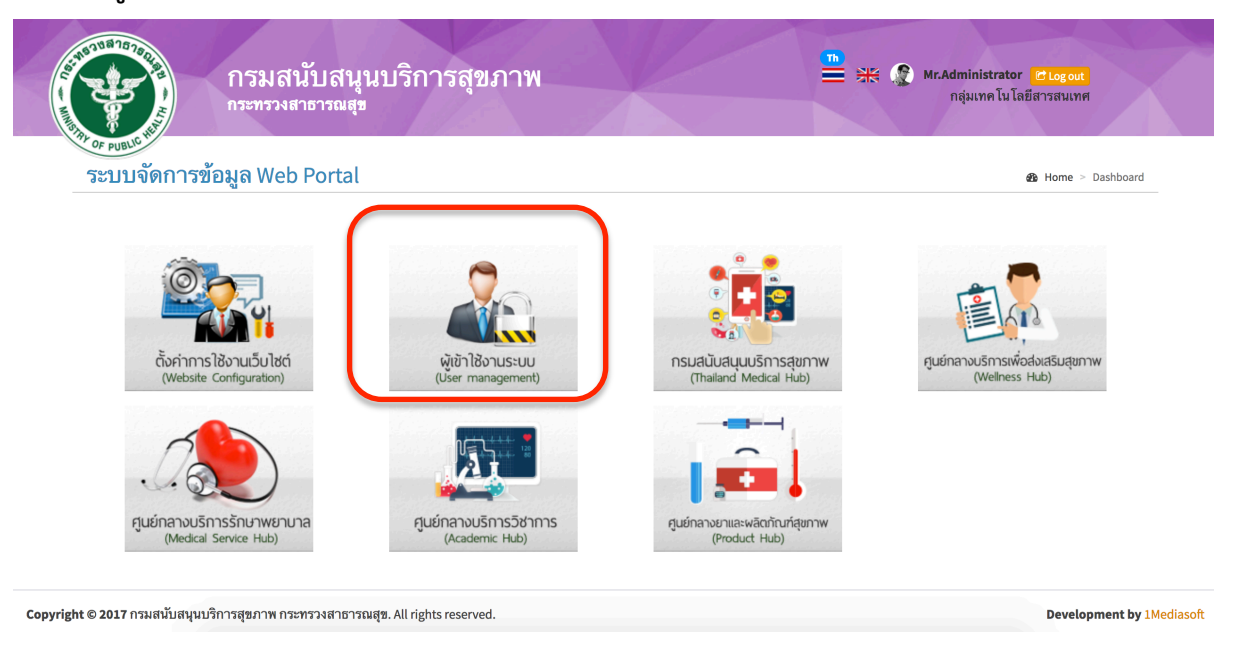

#### หน้าหลักของระบบ

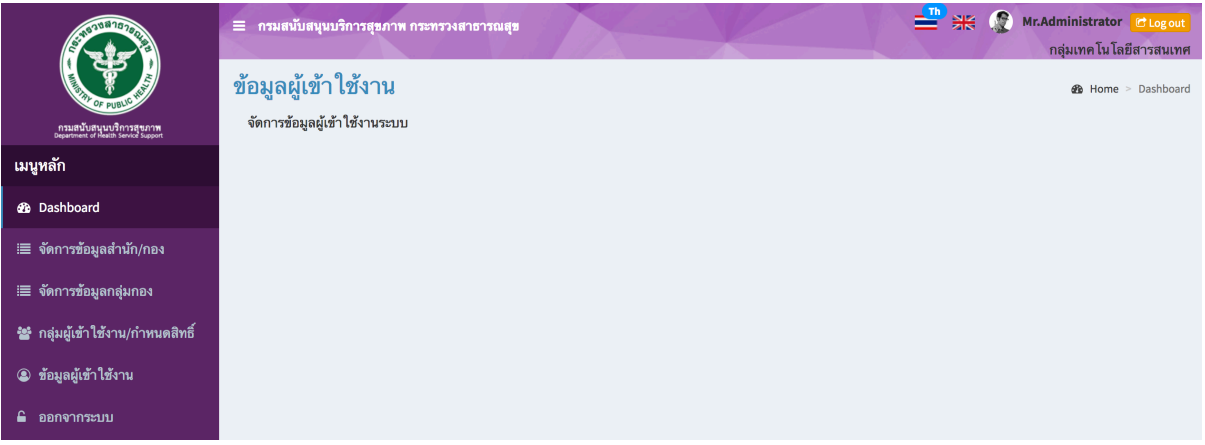

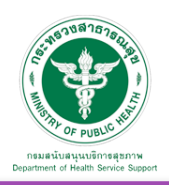

8.1 จัดการข้อมูลสํานักกอง : เป็นส่วนจัดการข้อมูลชื่อสํานักกอง ภายในกรมสนับสนุนบริการสุขภาพ

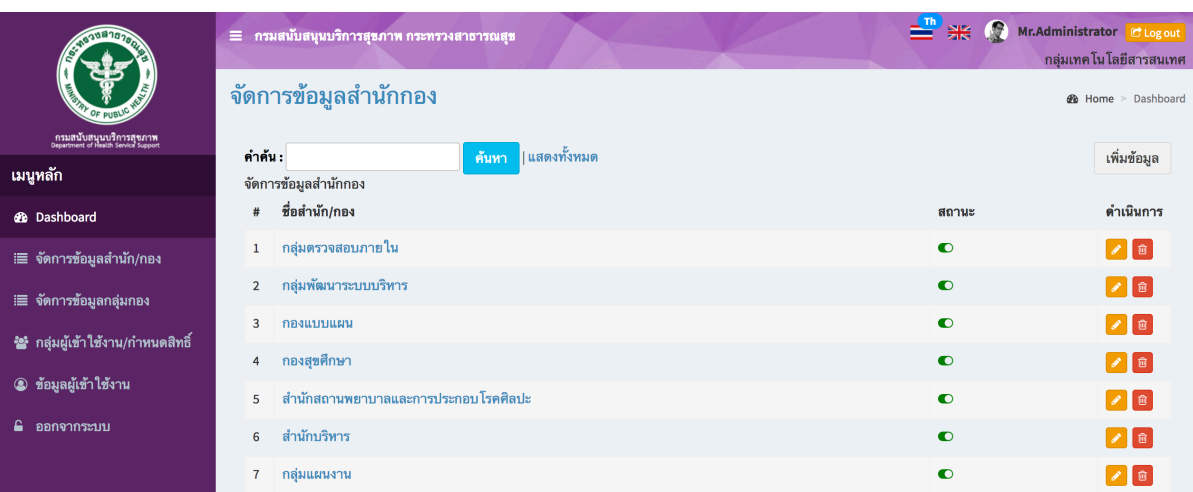

#### เพิ่มข้อมูล

เมื่อเลือก Icon ใช้"เพิ่มข้อมูล" จะเจอหน้านี้และระบุข้อมูลดังนี้

- ชื่อสํานักกอง
- สถานะ (เผยแพร่ , ปิด)

แล้วกดปุ่ม "บันทึก" เพื่อบันทึกข้อมูล

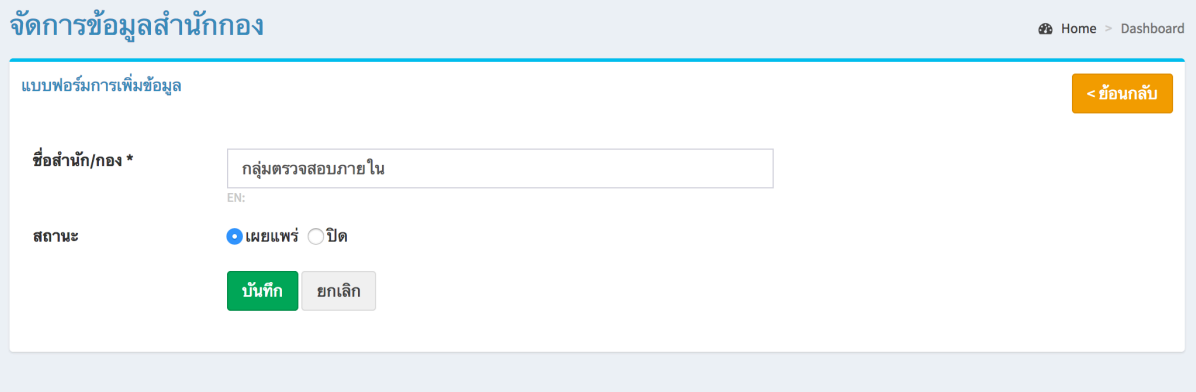

#### แก้ไขข้อมูล

คลิกที่ icon แก้ไขข้อมูล จะเข้าสู่หน้าจอสําหรับแก้ไขข้อมูล ปรับแก้ข้อมูลตามความต้องการแล้วกดปุ่ม "บันทึก" เพื่อบันทึกการเปลี่ยนแปลง

#### ลบข้อมูล

คลิกที่ icon ลบข้อมูล หลังรายการที่ต้องการลบระบบจะแสดง Pop up เพื่อให้ยืนยันการลบ ดังรูป กดปุ่ม "OK" เพื่อยืนยันการลบ

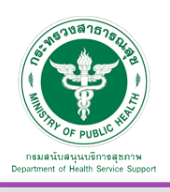

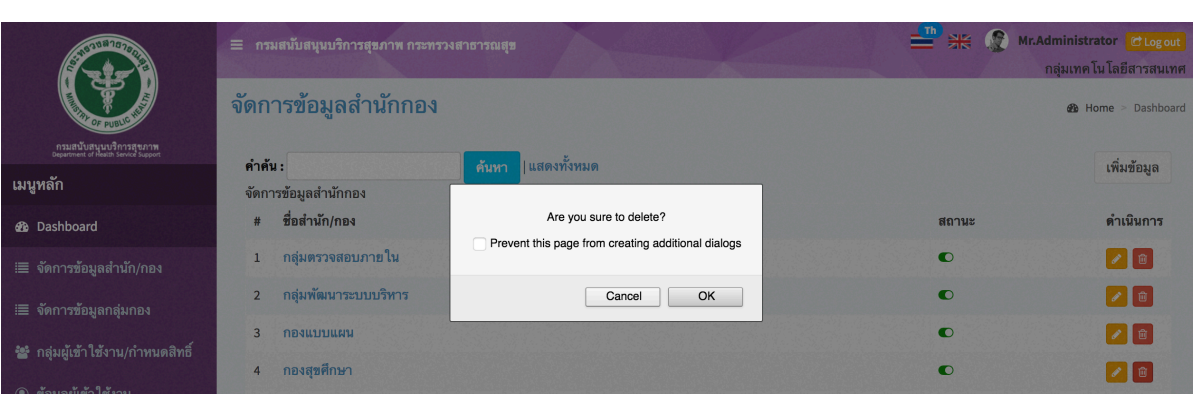

# 8.2 จัดการข้อมูลกลุ่มกอง : เป็นการจัดการข้อมูลชื่อกลุ่มกอง ภายในกรมสนับสนุนบริการสุขภาพ

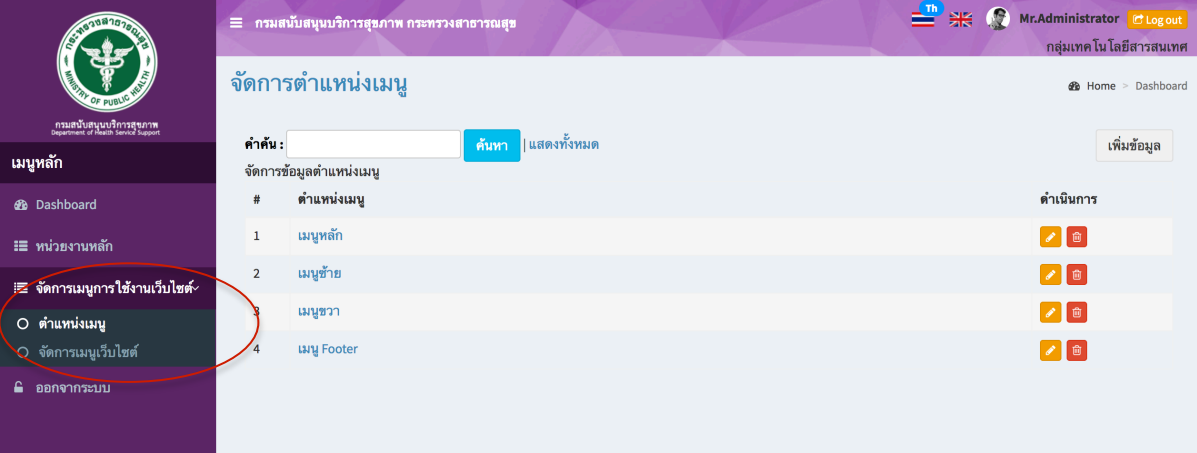

## เพิ่มข้อมูล

เมื่อเลือก Icon ใช้"เพิ่มข้อมูล" จะเจอหน้านี้และระบุข้อมูลดังนี้

- เลือกชื่อสํานักกองที่อยู่ภายใต้
- ระบุชื่อกลุ่มกอง
- สถานะ (เผยแพร่ , ปิด)

แล้วกดปุ่ม "บันทึก" เพื่อบันทึกข้อมูล

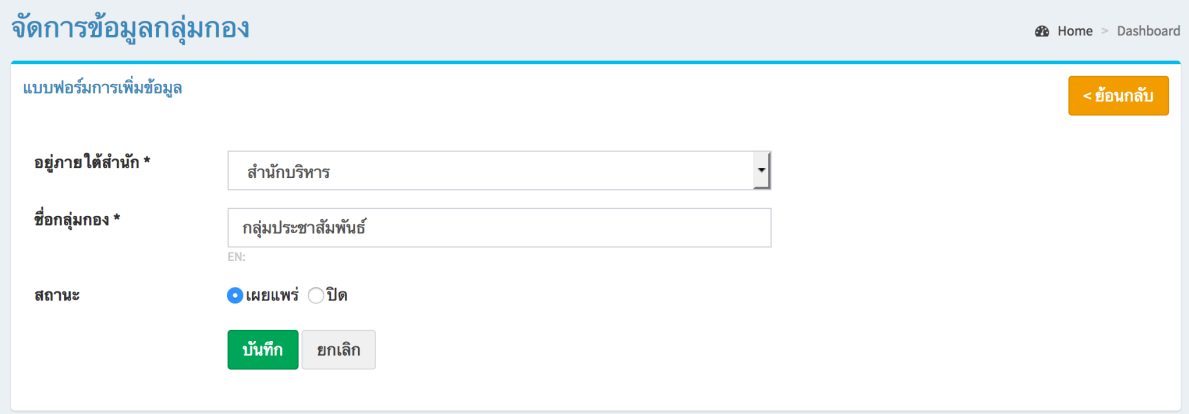

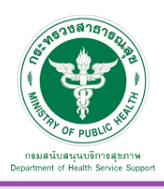

### แก้ไขข้อมูล

คลิกที่ icon แก้ไขข้อมูล จะเข้าสู่หน้าจอสําหรับแก้ไขข้อมูล ปรับแก้ข้อมูลตามความต้องการแล้วกดปุ่ม "บันทึก" เพื่อบันทึกการเปลี่ยนแปลง

#### ลบข้อมูล

คลิกที่ icon ลบข้อมูล หลังรายการที่ต้องการลบระบบจะแสดง Pop up เพื่อให้ยืนยันการลบ ดังรูป กดปุ่ม "OK" เพื่อยืนยันการลบ

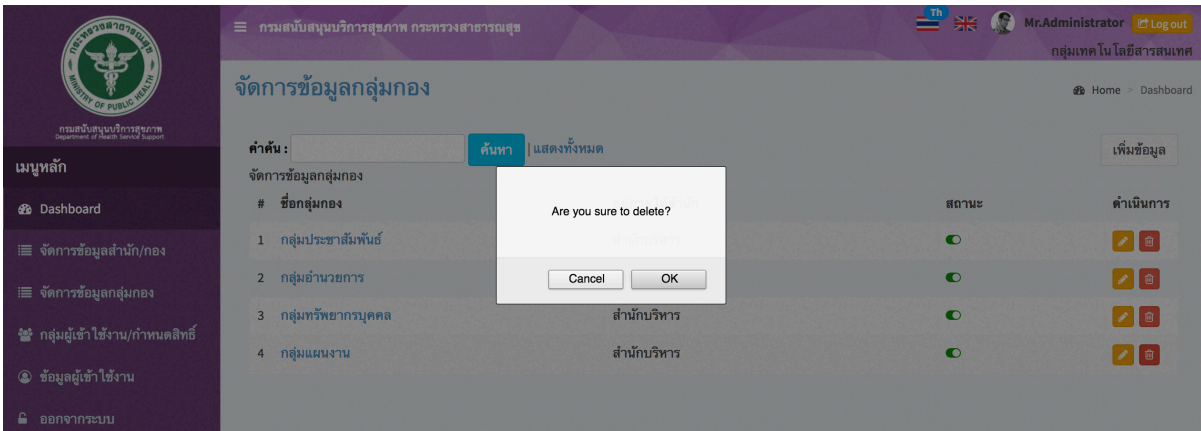

8.3 กลุ่มผู้ใช้งาน / กําหนดสิทธิ์: เป็นการจัดการเพิ่ม ลบ แก้ไข ข้อมูลกลุ่มผู้ใช้งาน และกําหนดสิทธิ์การใช้งานให้กับกลุ่มดังกล่าว

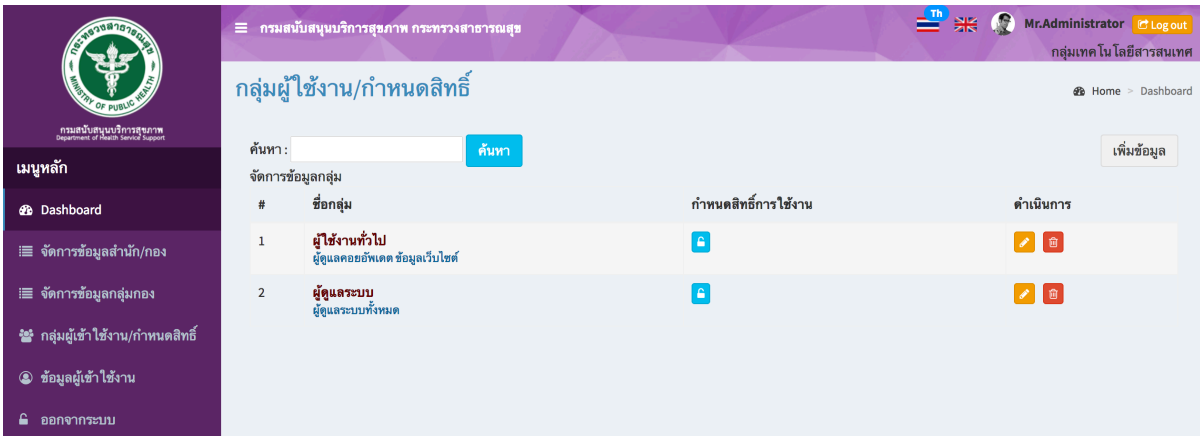

### เพิ่มข้อมูล

เมื่อเลือก Icon ใช้"เพิ่มข้อมูล" จะเจอหน้านี้และระบุข้อมูลดังนี้

- ระบุชื่อกลุ่ม

```
- คําอธิบาย
```

```
แล้วกดปุ่ม "บันทึก" เพื่อบันทึกข้อมูล
```
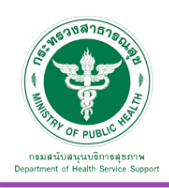

#### ึกล่มผ้ใช้งาน/กำหนดสิทธิ์

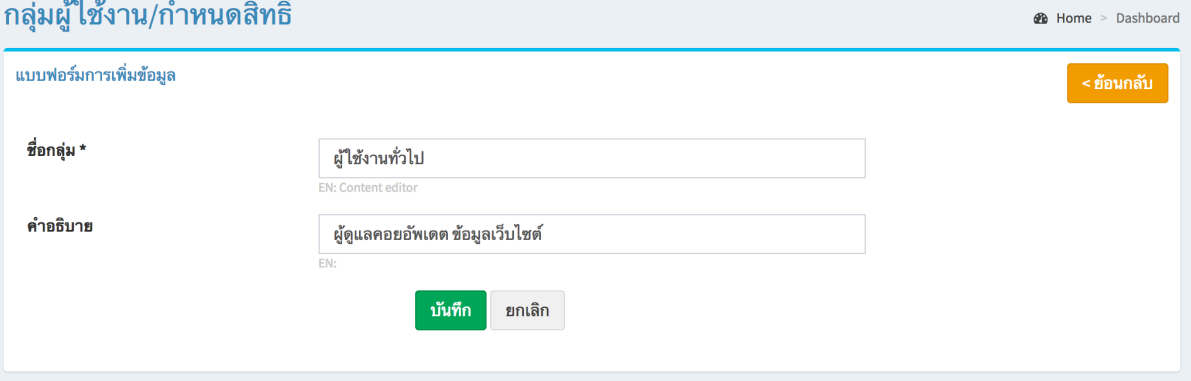

#### แก้ไขข้อมูล

คลิกที่ icon แก้ไขข้อมูล จะแสดงหน้าจอดังรูป แก้ไขข้อมูลตามต้องการ แล้วกดปุ่ม "บันทึก" เพื่อบันทึกการเปลี่ยนแปลง

## ลบข้อมูล

คลิกที่ icon ลบข้อมูล หลังรายการที่ต้องการลบระบบจะแสดง Pop up เพื่อให้ยืนยันการลบ กดปุ่ม "OK" เพื่อยืนยันการลบ

# **กําหนดสิทธิ์การใช้งาน**

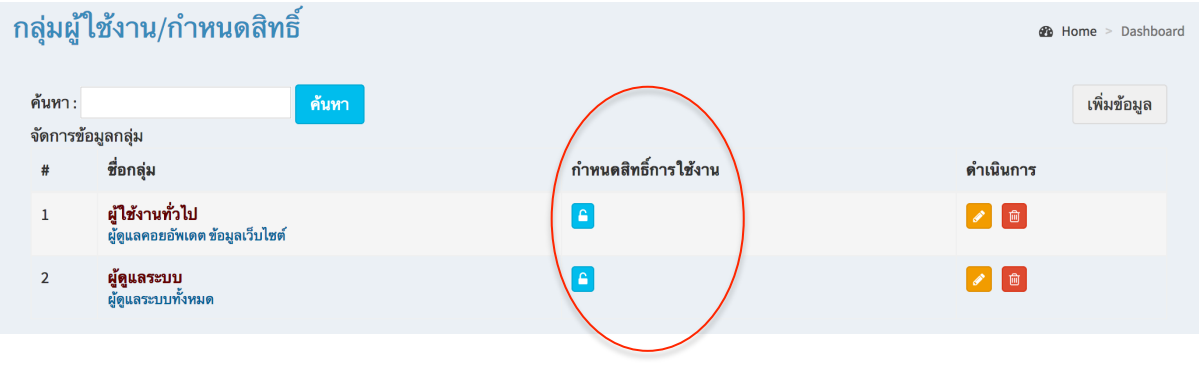

คลิกที่ icon เพื่อเข้าสู่หน้าต่างการกําหนดสิทธิ์

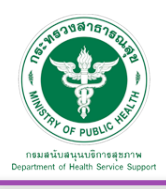

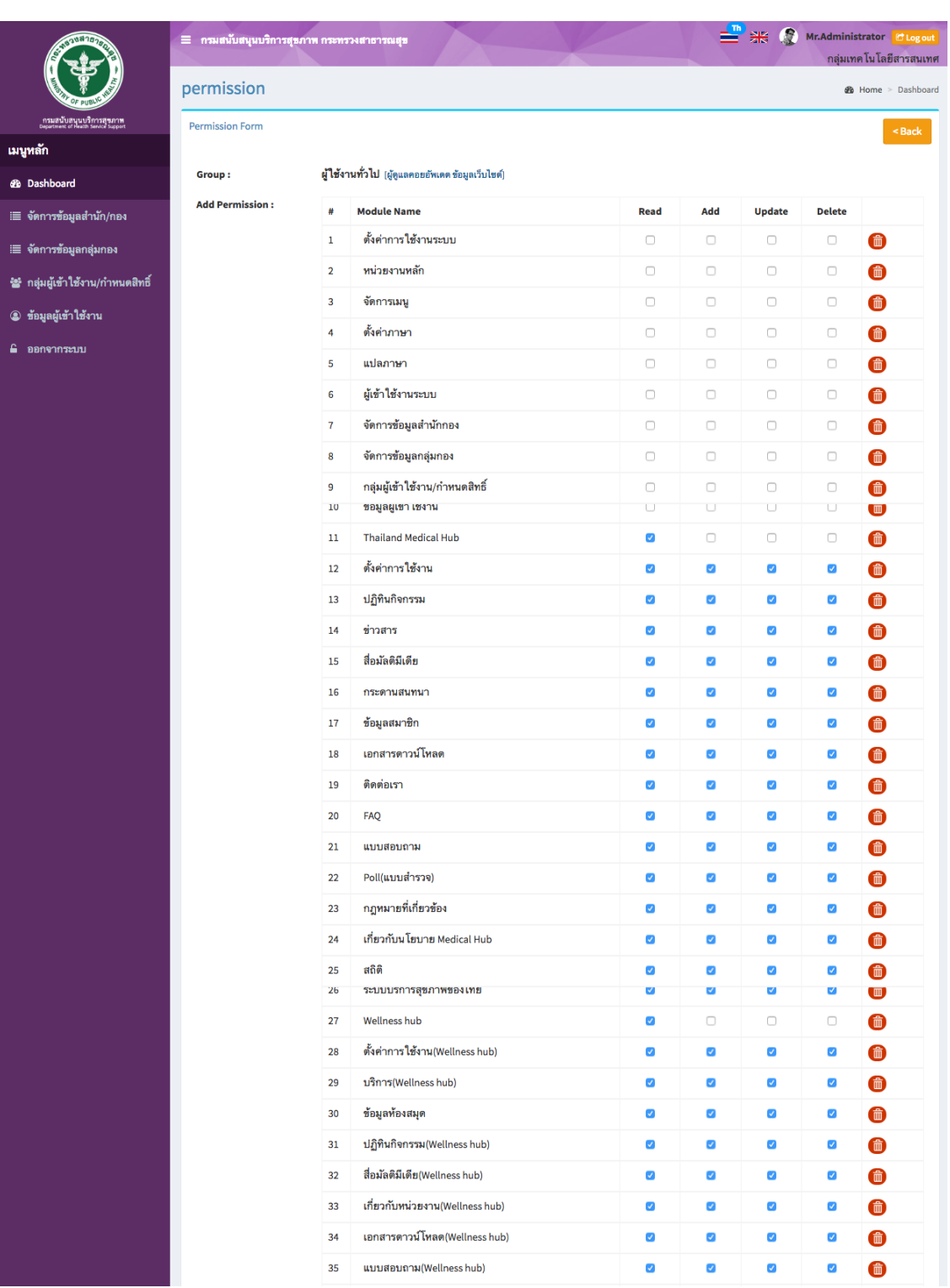

ทําเครื่องหมายติ๊กถูกตรง Module ที่เปิดสิทธิ์ให้สามารถใช้งานได้

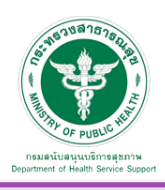

## 8.4 ข้อมูลผู้เข้าใช้งาน

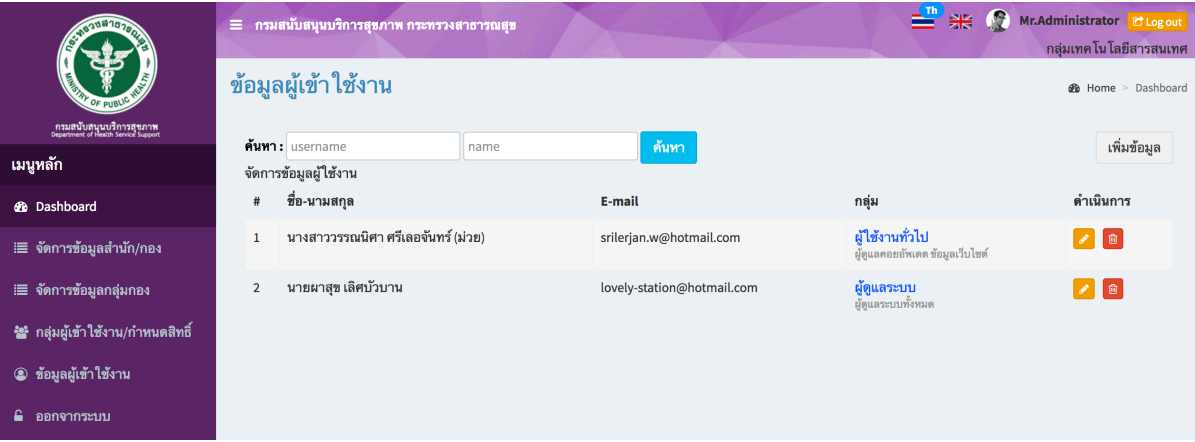

## เพิ่มข้อมูล

เมื่อเลือก Icon ใช้"เพิ่มข้อมูล" จะเจอหน้านี้และระบุข้อมูลดังนี้

- คํานําหน้าชื่อ
- ชื่อ-นามสกุล
- สํานักกอง
- กลุ่ม
- E-mail
- Username
- Password

แล้วกดปุ่ม "บันทึก" เพื่อบันทึกข้อมูล

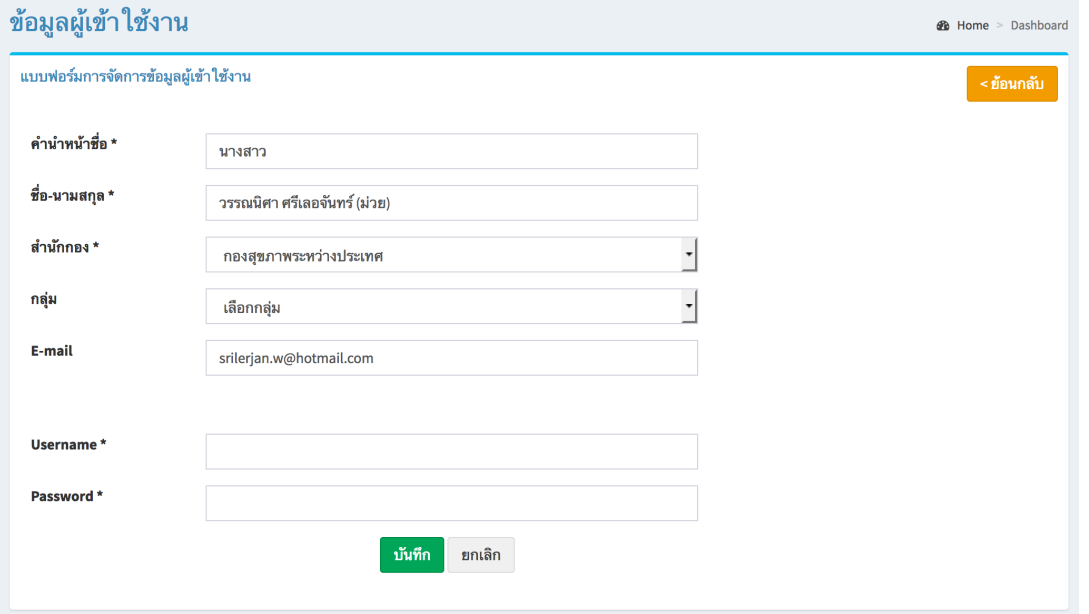

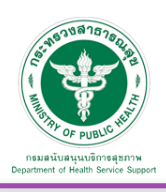

### แก้ไขข้อมูล

คลิกที่ icon แก้ไขข้อมูล จะแสดงหน้าจอดังรูป แก้ไขข้อมูลตามต้องการ แล้วกดปุ่ม "บันทึก" เพื่อบันทึกการเปลี่ยนแปลง

#### ลบข้อมูล

คลิกที่ icon ลบข้อมูล หลังรายการที่ต้องการลบระบบจะแสดง Pop up เพื่อให้ยืนยันการลบ กดปุ่ม "OK" เพื่อยืนยันการลบ

## **ตั้งค่าสิทธิ์กลุ่มการใช้งานให้กับ User**

คลิกตรงชื่อกลุ่มเพื่อเข้าสู่หน้าต่างการจัดการกลุ่มให้กับ User คนนั้นๆ

-ผู้ใช้งานทั่วไป => ผู้ดูแลคอยอัพเดต<br>-ผู้ดูแลระบบ => ผู้ดูแลระบบทั้งหมด

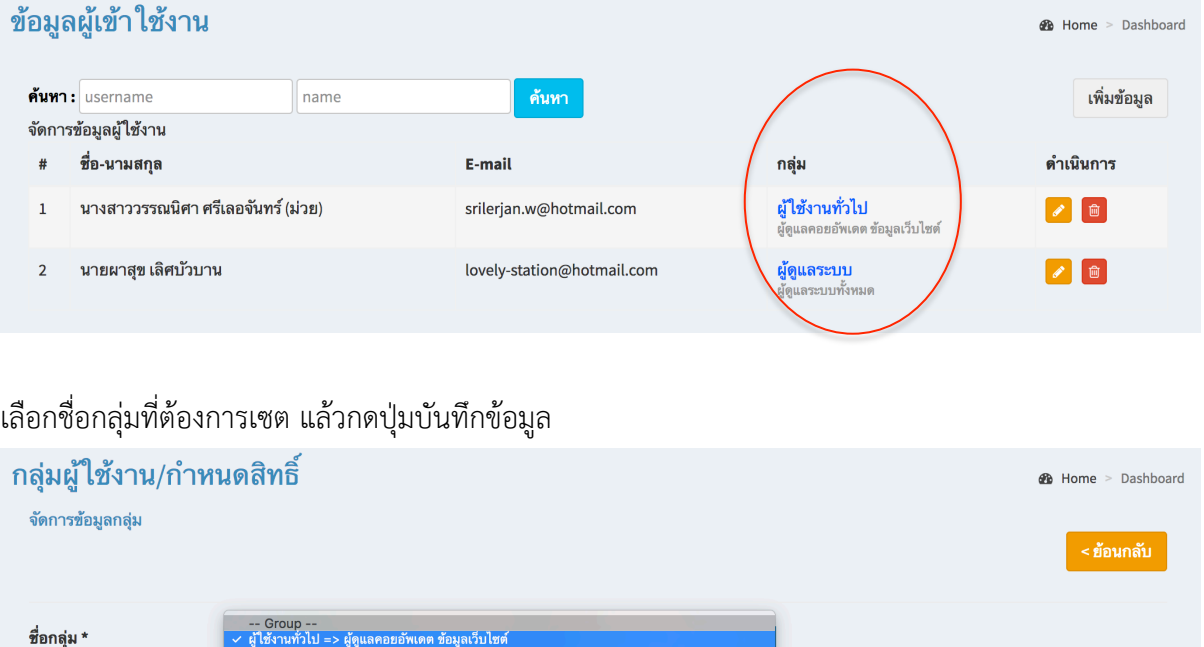

เมื่อตั้งค่ากลุ่มให้กับ User คนนั้นๆ แล้ว สิทธิ์การเข้าใช้งานของ User คนดังกล่าวจะ Default ไปตามสิทธิ์ของกลุ่มที่ได้กําหนดไว้ก่อนหน้านี้

ยกเลิก

บันทึก